## **Manuale di utilizzo del PIN con il software bit4id Middleware Universale**

versione software: 1.3.3.1 16/09/2014

## **Manuale di utilizzo del PIN**

A seguito dell'installazione del software di gestione della carta servizi, l'Universal Middleware di cui si rimanda allo specifico manuale, nell'area di notifica del sistema operativo si avrà l'icona del software di gestione della carta, caratterizzata da un 4

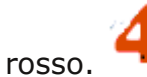

Facendo *click* col tasto destro del mouse su tale icona si aprirà il menu del software. Facendo click su **Visualizza/Nascondi** si aprirà il software di gestione della carta.

Se l'icona, una volta terminata l'installazione e riavviato il sistema non dovesse apparire nell'area di notifica, aprire il programma dall'elenco dei programmi installati, selezionando il **Bit4id – Smart Card Manager**.

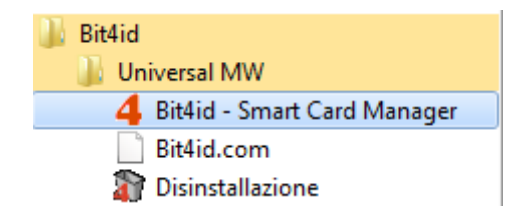

Prima di accedere ai servizi on-line, aprire il *middleware* universale bit4id per verificare la corretta lettura della propria carta ed il corretto funzionamento del lettore.

Una volta inserita la carta, il primo tab del software di gestione della carta è il tab **Smart-card**. In questo pannello è possibile visualizzare alcune informazioni relative alla carta inserita nel lettore.

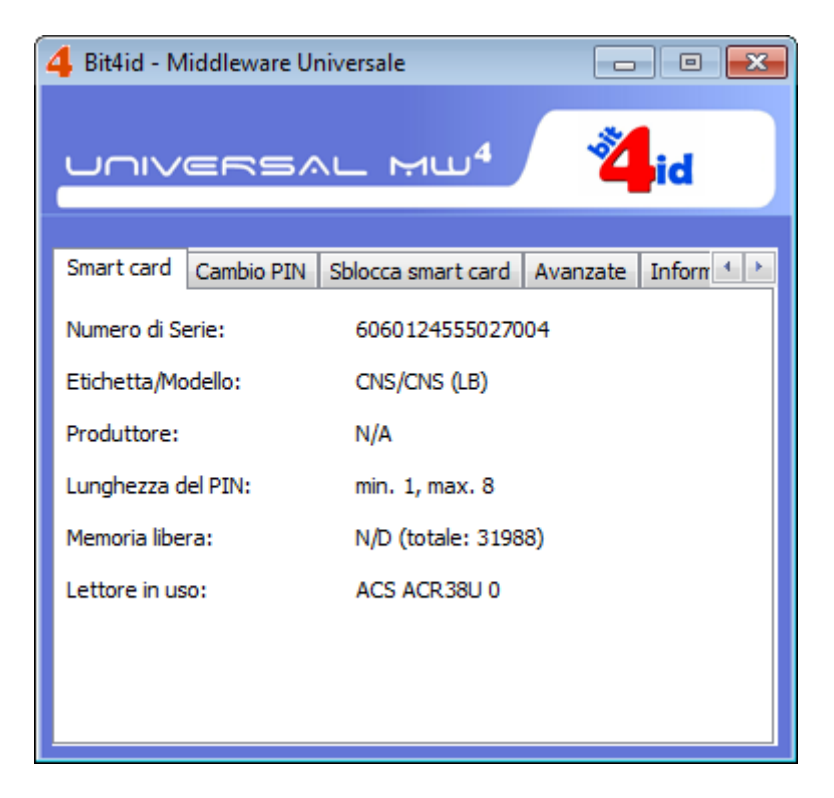

Il secondo tab **Cambio PIN** permette di cambiare il pin di autenticazione associato alla carta inserendo il vecchio pin e poi il nuovo pin e facendo click sul pulsante **Esegui**.

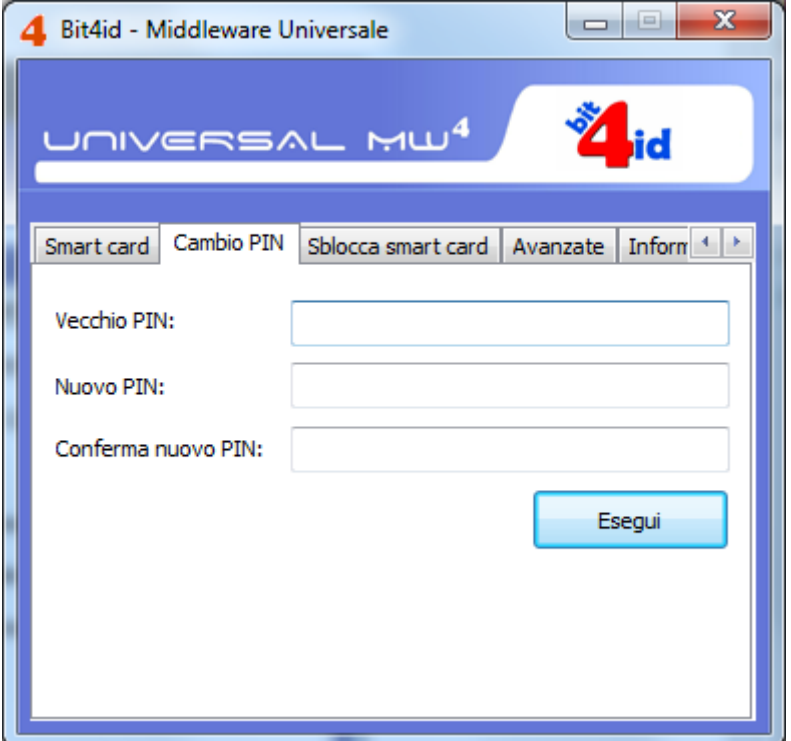

Il terzo tab **Sblocco smart card** è utile nel caso in cui venga superato il massimo numero di tentativi di inserimento del pin. In tal caso bisogna inserire il PUK relativo alla carta bloccata e il nuovo PIN, confermando facendo click sul pulsante **Esegui**.

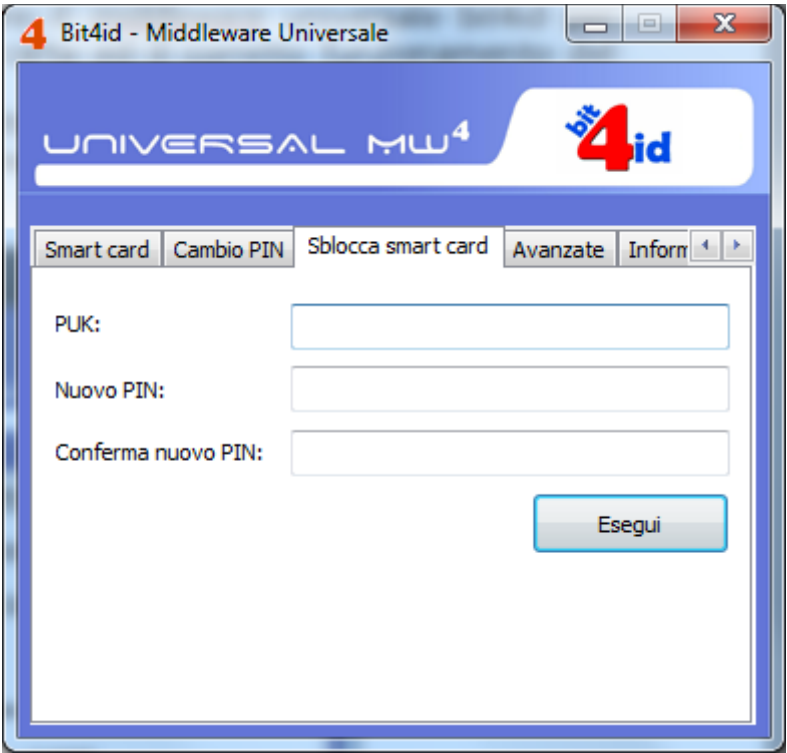

Nel quarto tab **Avanzate** è possibile selezionare l'utilizzo del Middleware Universale in modo che la carta sia riconoscibile dai browser come Internet Explorer, Google Chrome o Mozilla Firefox. In questa scheda è inoltre possibile importare i certificati di ROOT CA se presenti sulla smart-card nello store dei certificati di Windows "Autorità di certificazione attendibili".

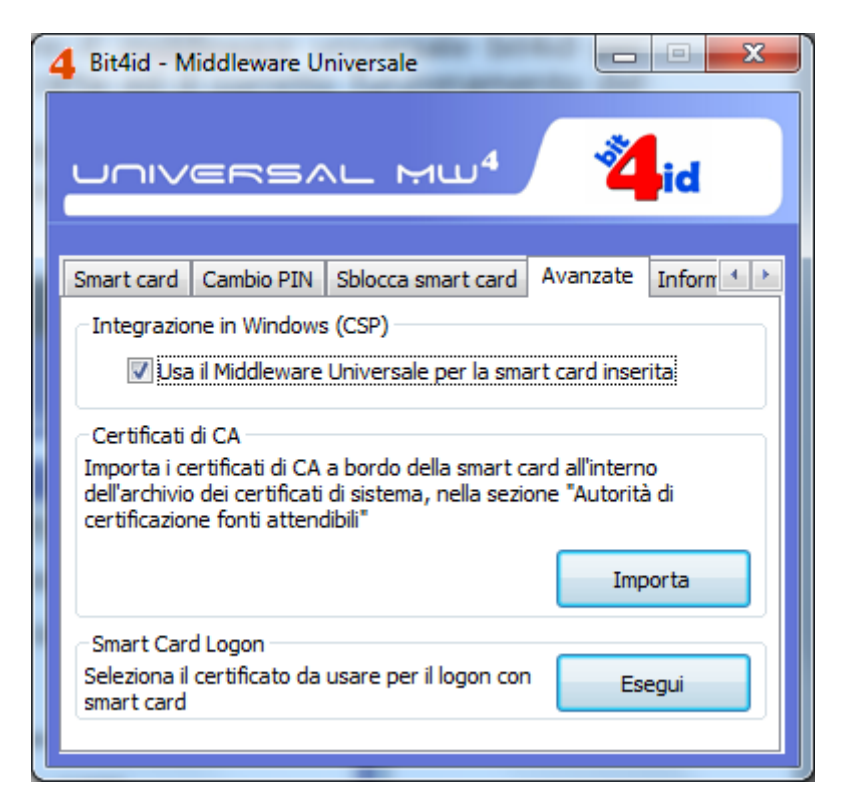

Il quinto tab del software di gestione della carta è il tab **Informazioni su....** In questo pannello è possibile visualizzare alcune informazioni tecniche relative alla versione dell'installazione.

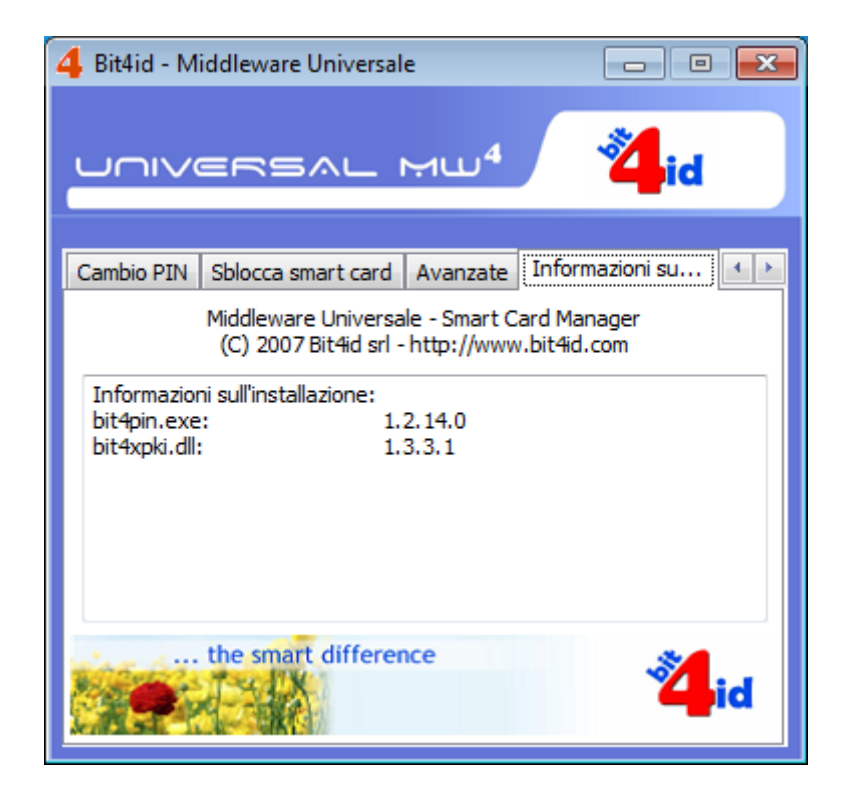